# **Používateľská príručka**

## **Postup pri inštalácii podpisových komponentov a konfigurácie APV Ekr-klient a Cep.Ekr.App. s ohľadom na novú podpisovú politiku.**

**September 2021**

### **1. Inštalácia balíka elektronických aplikácií pre kvalifikovaný elektronický podpis.**

Predpokladom správnej funkčnosti príslušného softvérového vybavenia je nainštalovanie aktuálnej verzie **balíka klientskych aplikácií** pre kvalifikovaný elektronický podpis, t.j. **D.Suite/eIDAS**, ktorý obsahuje aj novú podpisovú politiku.

V prípade, že na počítači s operačným systémom Windows máte nainštalované staršie verzie balíka klientskych aplikácií pre kvalifikovaný elektronický podpis - **D.Suite/eIDAS v.1.0.28 a nižších – je potrebné** ich odinštalovať a nanovo nainštalovať na optimalizovanú aktuálnu verziu balíka klientskych aplikácií pre kvalifikovaný elektronický podpis (**D.Suite/eIDAS, verzia 1.0.29**).

Následné zo stránky<https://www.slovensko.sk/sk/na-stiahnutie> stiahnuť a nainštalovať aktuálnu verziu balíka klientskych aplikácií pre kvalifikovaný elektronický podpis (D.Suite/eIDAS, verzia 1.0.29). Na tomto mieste sú taktiež uverejnené systémové požiadavky pre tento balík aplikácií.

Link na stiahnutie aktuálnej verzie - D.Suite/eIDAS verzie 1.0.29: [https://www.slovensko.sk/static/zep/apps/Verzie\\_4\\_32-bit\\_.NET\\_aplikacii\\_pre\\_ZEP.zip](https://www.slovensko.sk/static/zep/apps/Verzie_4_32-bit_.NET_aplikacii_pre_ZEP.zip)

Komprimovaný súbor obsahuje inštalačné súbory v dvoch jazykových verziách SK a EN. Súbor rozbaľte a spustite inštaláciu jazykovej verzie podľa Vášho OS. Po ukončení inštalácie pribudne vo Vašom PC v zozname *"Programy a súčasti"* týchto päť aplikácií.

#### **D.Suite/eIDAS**

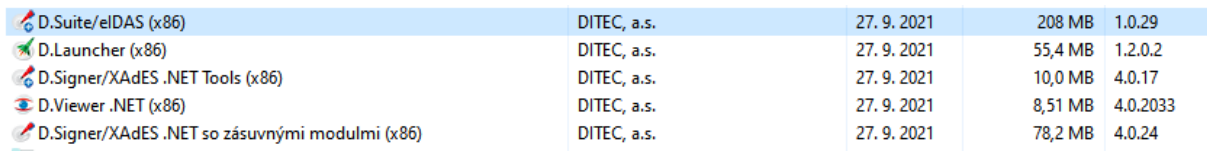

#### **Aplikácie D.Suite/eIDAS verzie 1.0.28 prípadne nižšie už s novou podpisovou politikou (PP) pracovať nebudú a od 2.10.2021 podpísanie KEPom nebude možné.**

Pre iné operačné systémy aplikáciu nájdete na stránke<https://www.slovensko.sk/sk/na-stiahnutie> , voľba *Zobraziť aplikácie pre všetky OS*.

## **2. Konfigurácia APV - Ekr klient**

*Postup len pre používateľov APV EKR klient, používaného pre nasledovné elektronické služby poskytované FS SR :*

- *podávanie žiadostí o informáciu o stave zabezpečenia dovoznej platby pri dovoze a vývoze tovaru ("GDS-DS")*
- *podávanie žiadostí o informáciu o stave zabezpečenia dovoznej platby pri tranzite ( "GDS-T")*
- *podávanie a prijímanie správ v rámci systému EMCS pri správe spotrebných daní ( "EMCS")*

Po spustení APV Ekr klient je potrebné z menu *Nástroje / Možnosti / okno Konfigurácia* nastaviť parametre Uri podpisovej politiky podľa uvedeného vzoru na obrázku nižšie.

 Uri podpisovej politiky = identifikátor podpisovej politiky nastaviť na : *urn:oid:1.3.158.36061701.1.2.3*

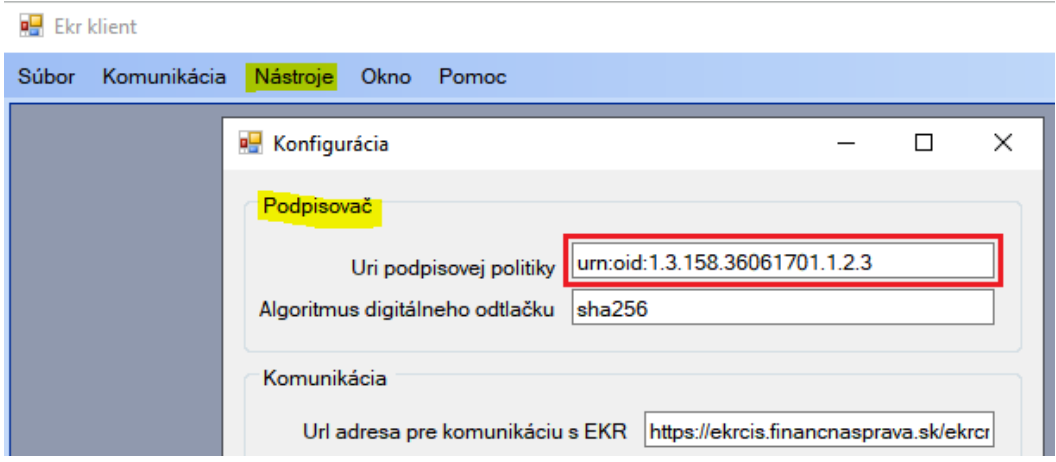

Zmeny potvrdiť tlačidlom – OK.

## **3. Konfigurácia APV – Cep.Ekr.App**

*Postup len pre používateľov APV Cep.Ekr App používaného pre nasledovné elektronické služby poskytované FS SR :*

- *podávanie colných vyhlásení pri vývoze a dovoze a predbežných colných vyhlásení pri dovoze a vývoze tovaru, (eDovoz, ECS/ICS, eCM, prílohy")*
- *podávanie colných vyhlásení do colného režimu tranzit a ukončovanie colného režimu tranzit ("Tranzit", "NCTS")*

Pri používaní starších verzií aplikácie CEP.EKR Klient (CEP.EKR App) nižších ako v. 1.0.15 je potrebné konfiguračne nastaviť Uri novej podpisovej politiky viď. obrázok a popis nižšie.

Link na stiahnutie aktuálne poslednej verzie CEP.EKR App v.1.0.15.2 je na linku :

[https://www.cep.financnasprava.sk/\\_img/pfsedit/Dokumenty\\_CEP/Zverejnovanie\\_dok/Podklady\\_pre\\_d](https://www.cep.financnasprava.sk/_img/pfsedit/Dokumenty_CEP/Zverejnovanie_dok/Podklady_pre_dodavatelov/Cep.Ekr.Interface%20v.1.0.15.2.zip) [odavatelov/Cep.Ekr.Interface%20v.1.0.15.2.zip](https://www.cep.financnasprava.sk/_img/pfsedit/Dokumenty_CEP/Zverejnovanie_dok/Podklady_pre_dodavatelov/Cep.Ekr.Interface%20v.1.0.15.2.zip)

Obsah súboru rozbaľte do pracovného adresára. V pracovnom adresári musí byť aj podadresár *Konfigy pre prostredia*. **Pred spustením novej inštalácie je potrebné staršiu verziu Cep.Ekr klienta odinštalovať**.

Po spustení APV Cep.Ekr.App je potrebné cez voľbu *Nastavenia / okno Podpisovač* skontrolovať nastavenie parametra Uri podpisovej politiky podľa uvedeného vzoru na obrázku nižšie.

 Uri podpisovej politiky = identifikátor podpisovej politiky nastaviť na : *urn:oid:1.3.158.36061701.1.2.3*

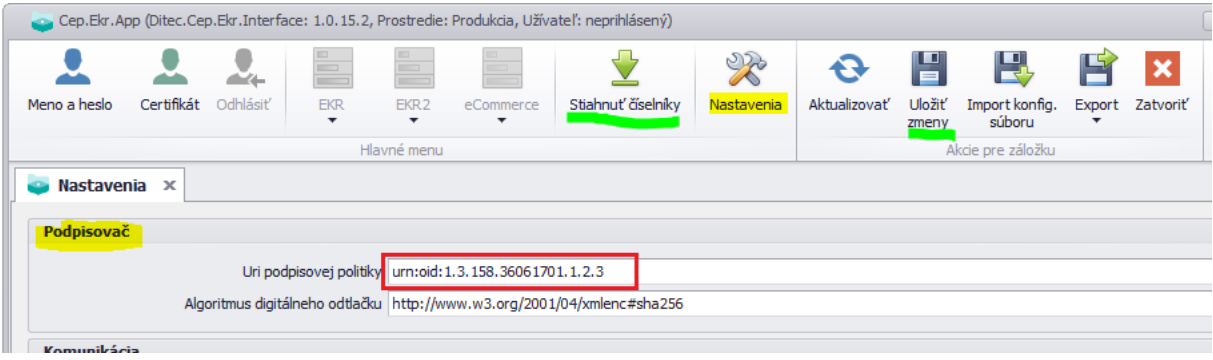

- Zmeny potvrdiť tlačidlom Uložiť zmeny.
- Stiahnuť číselníky

V prípade ďalších otázok alebo problémov súvisiacich s inštaláciou softvérových komponentov kontaktujte technický helpdesk na e-mailovej adrese: *[helpdesk.ekrtech@financnasprava.sk](mailto:helpdesk.ekrtech@financnasprava.sk)* alebo [helpdesk.cep@financnasprava.sk](mailto:helpdesk.cep@financnasprava.sk)